## 政府采购采购单位操作指南

一、采购单位注册

1.注册网址: http://www.dzggzy.cn/xhxweb/

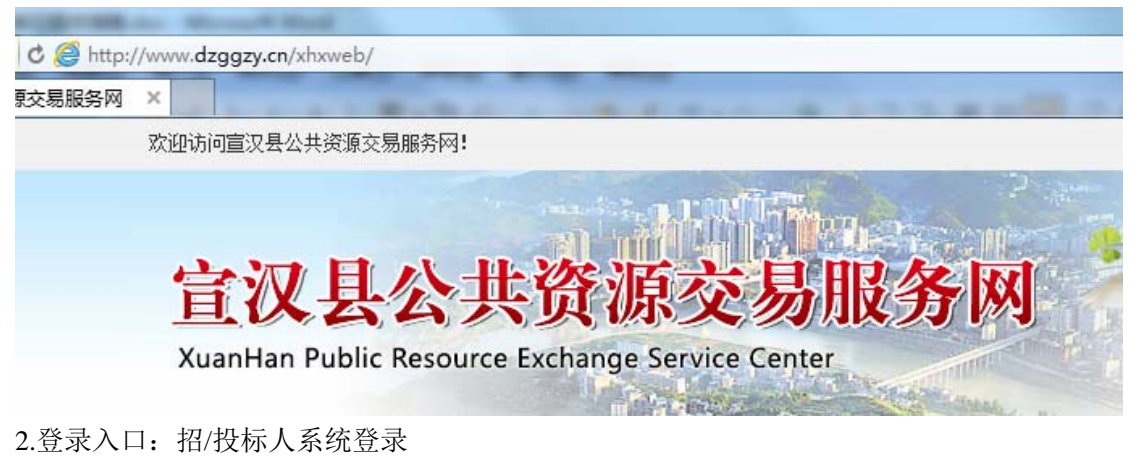

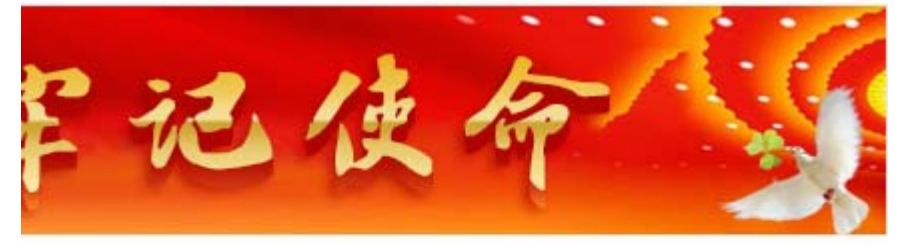

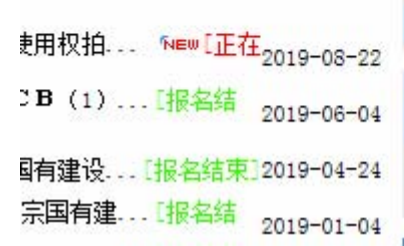

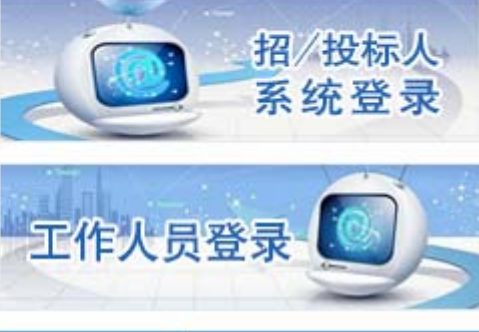

3.注册:免费注册

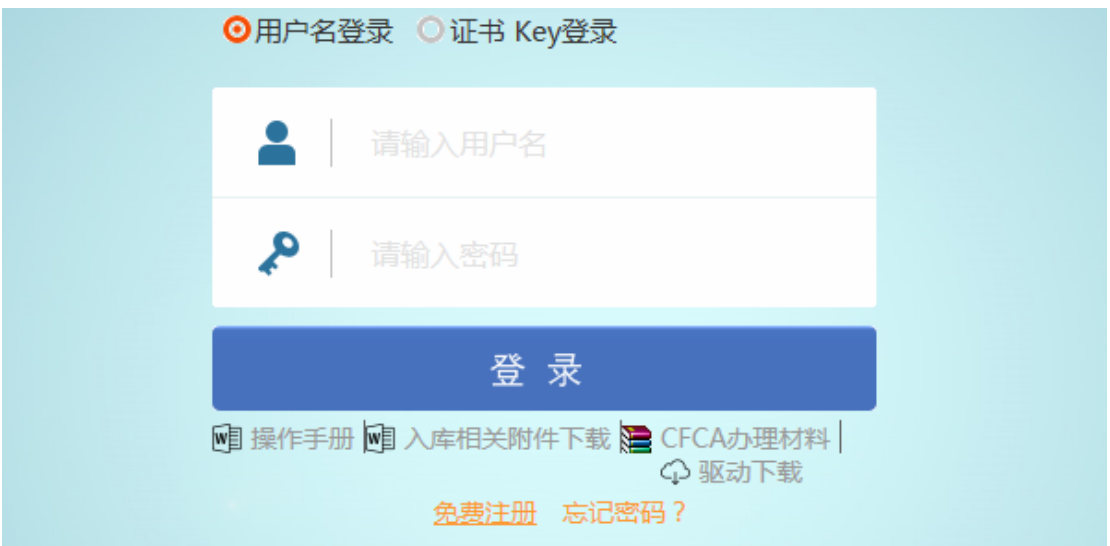

4.填写信息: 用户类型选择"采购单位", 完成注册

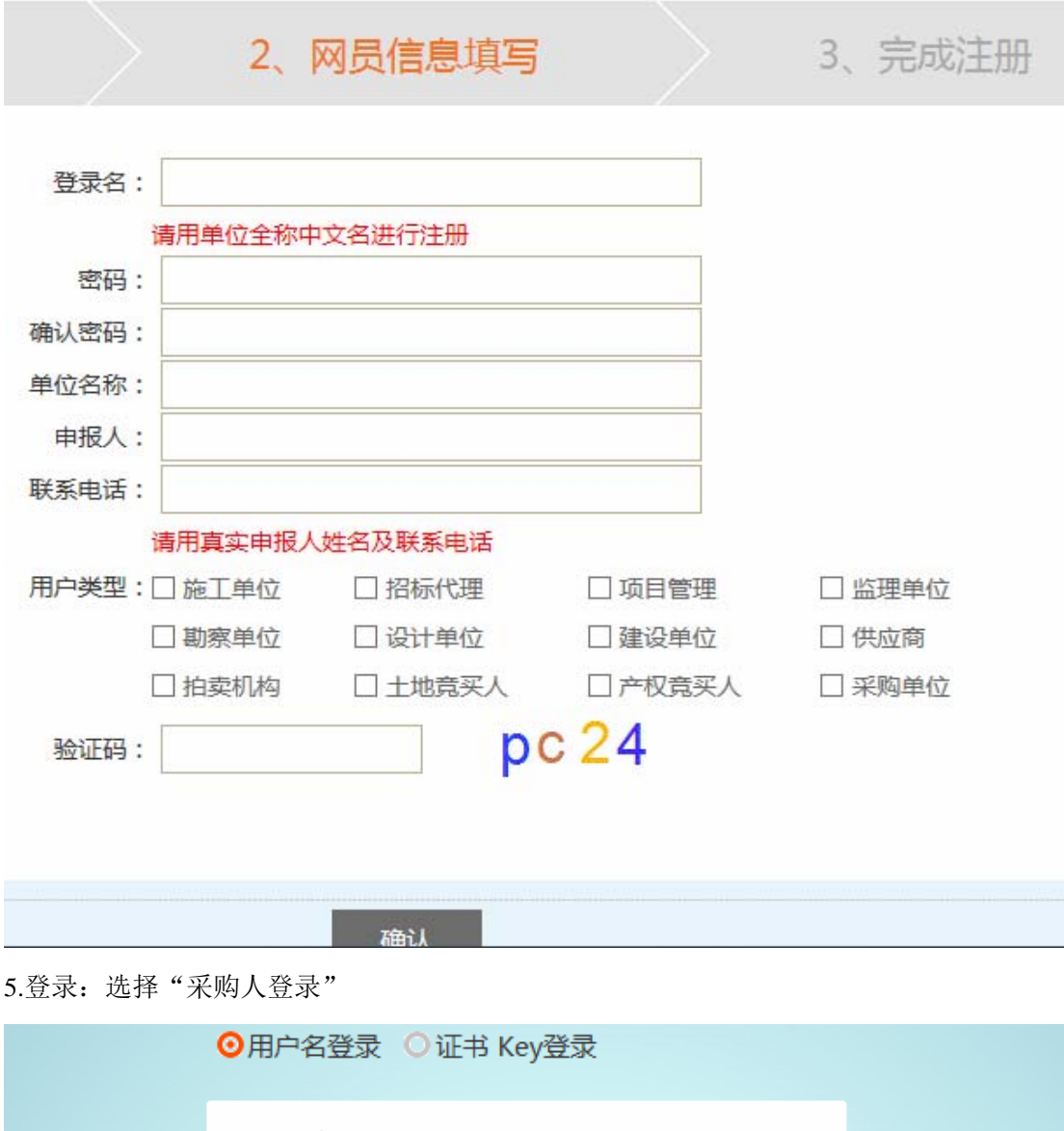

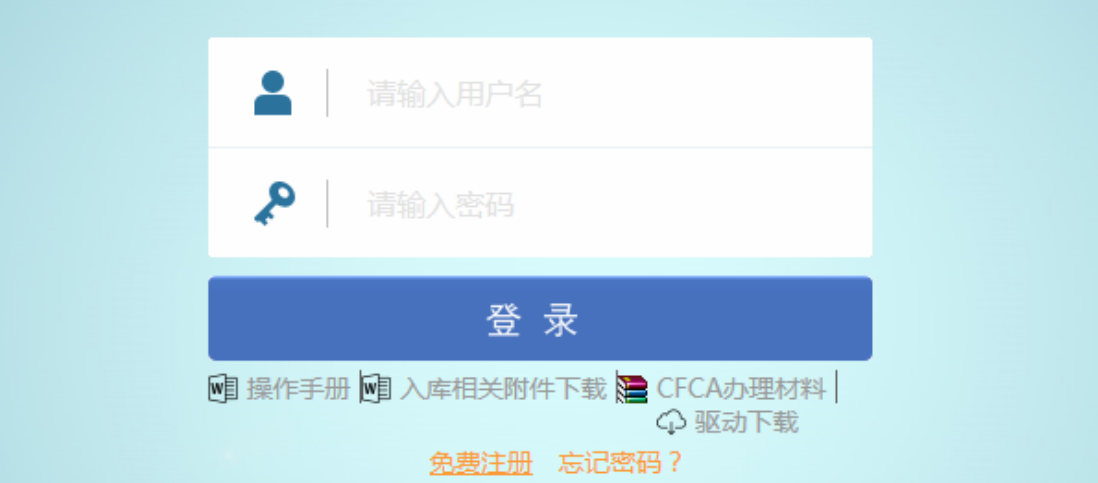

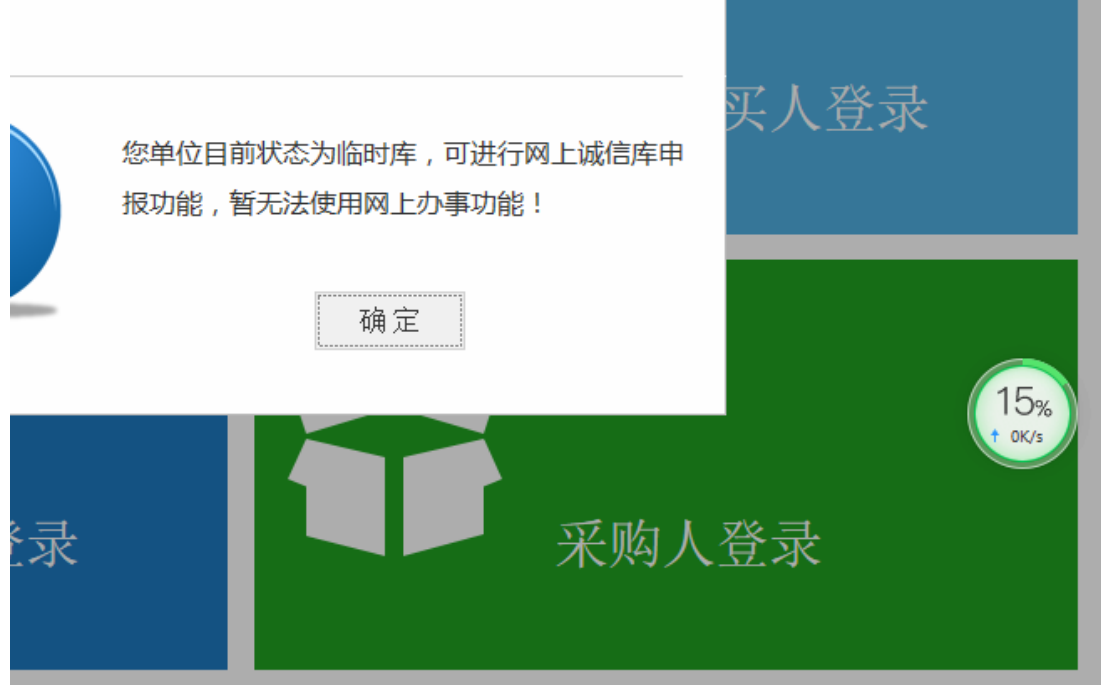

6.补充资料,审核。 (1)选择修改信息

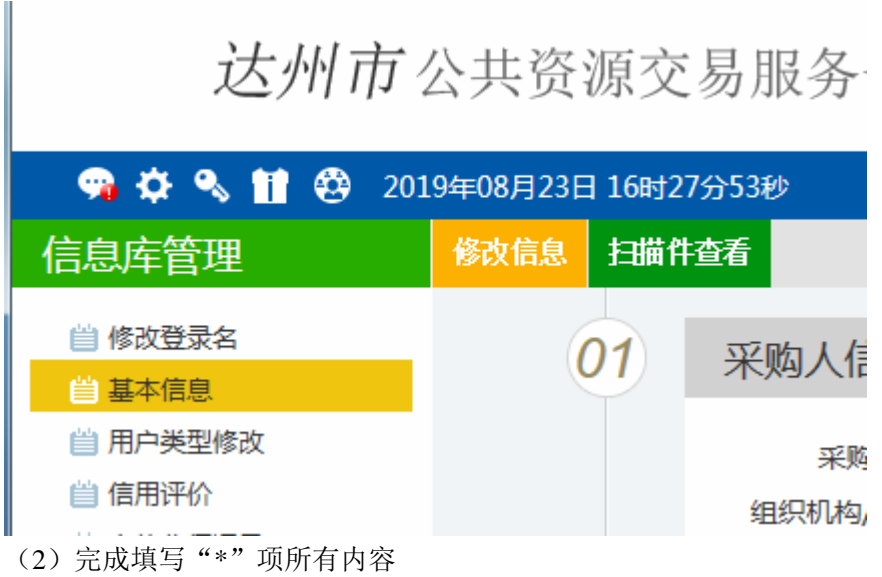

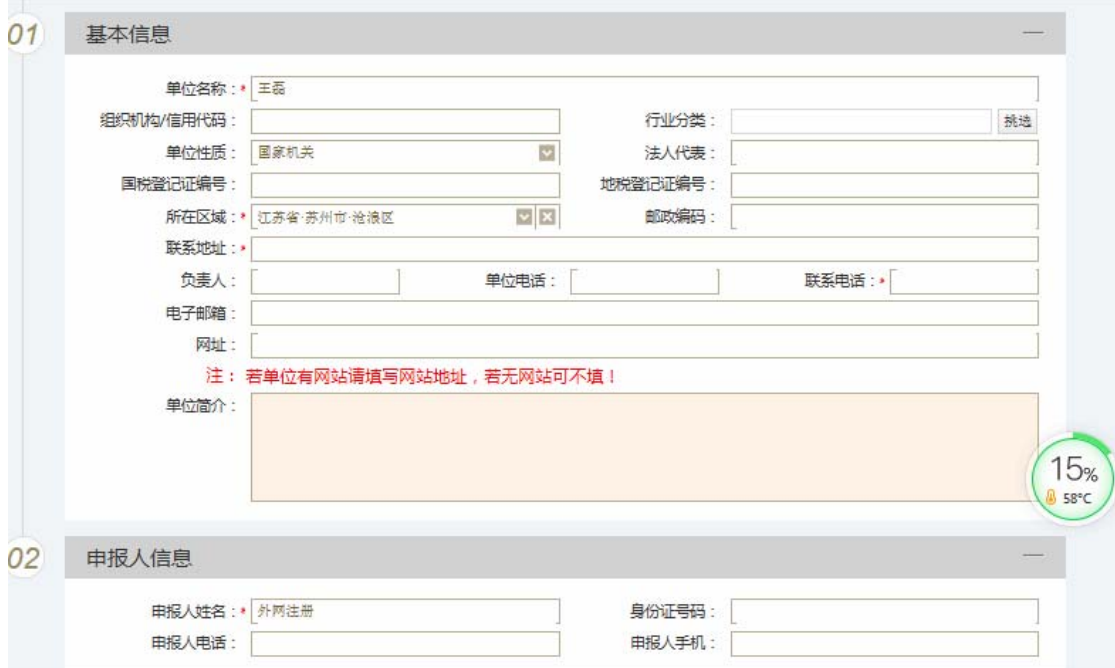

(3)选择"扫描件管理"

土磊

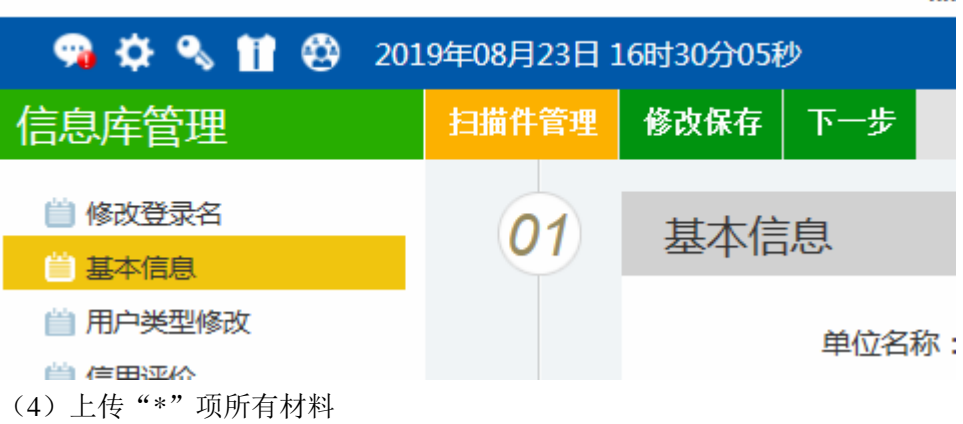

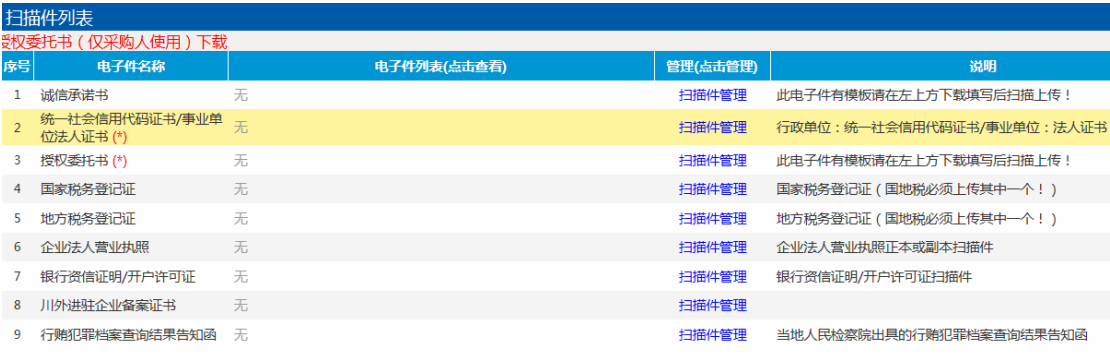

(5)选择电子件上传

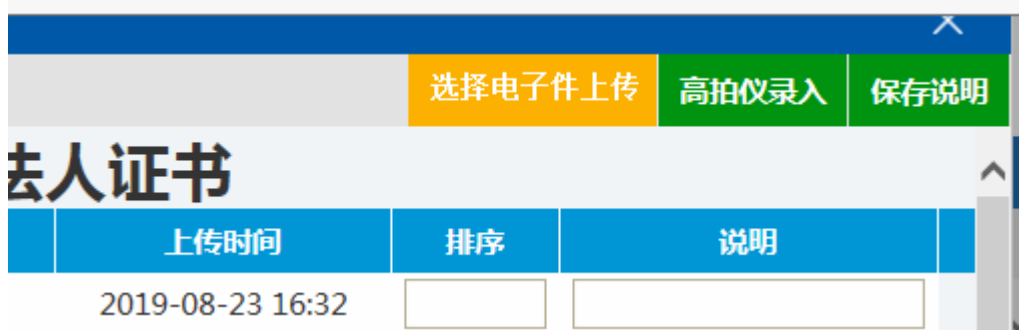

(6)授权委托书模板在页面左上角

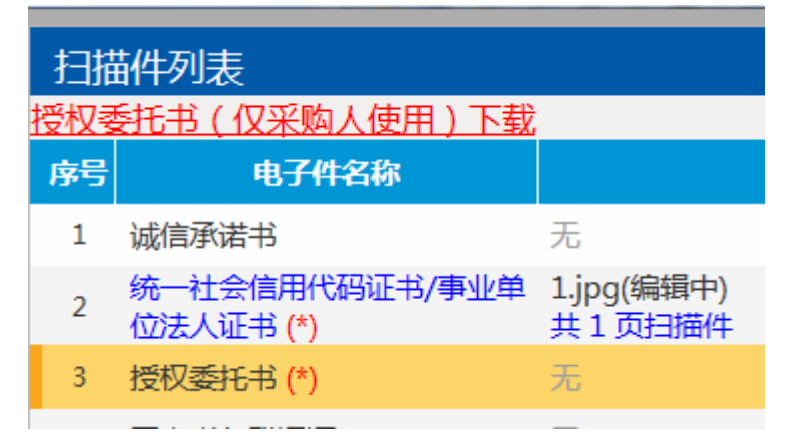

(7)完成后提交验证

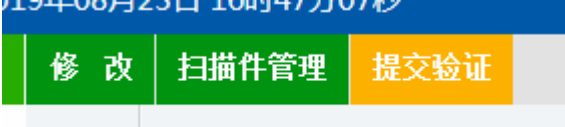

(8)审核

审核由达州市公共资源交易服务中心信息科(0818-3131833)审核 审核通过后会显示验证通过

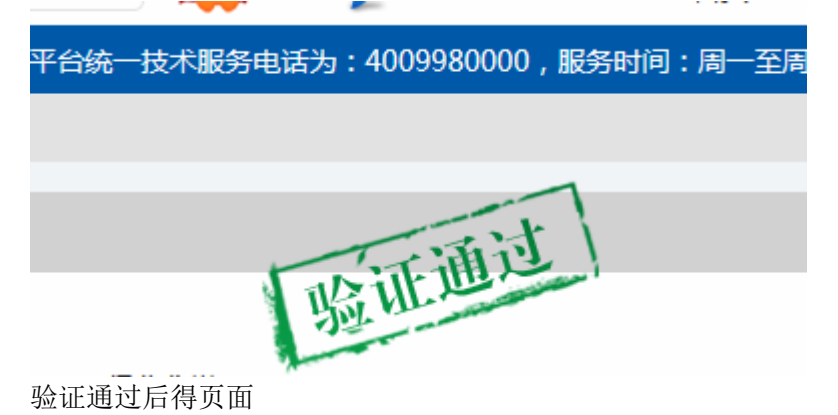

## 达州市公共资源交易服务刊

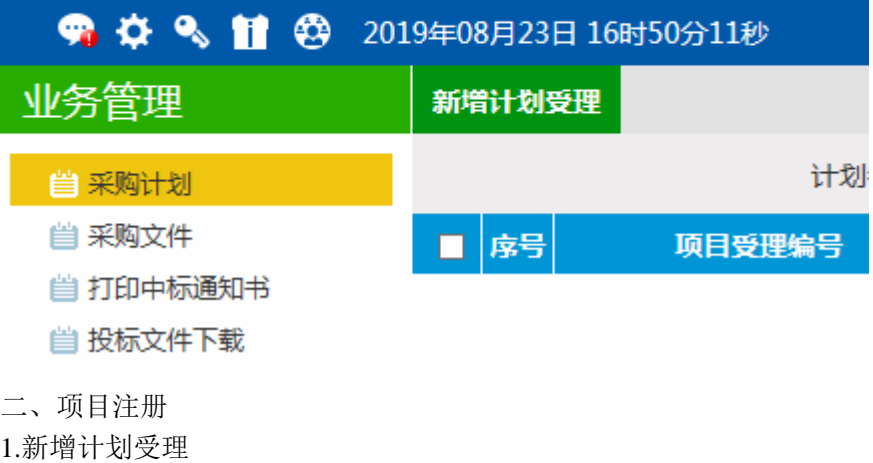

## 达州市公共资源交易服

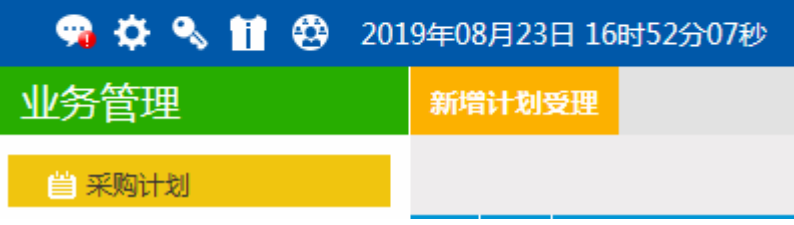

2.完成信息填写

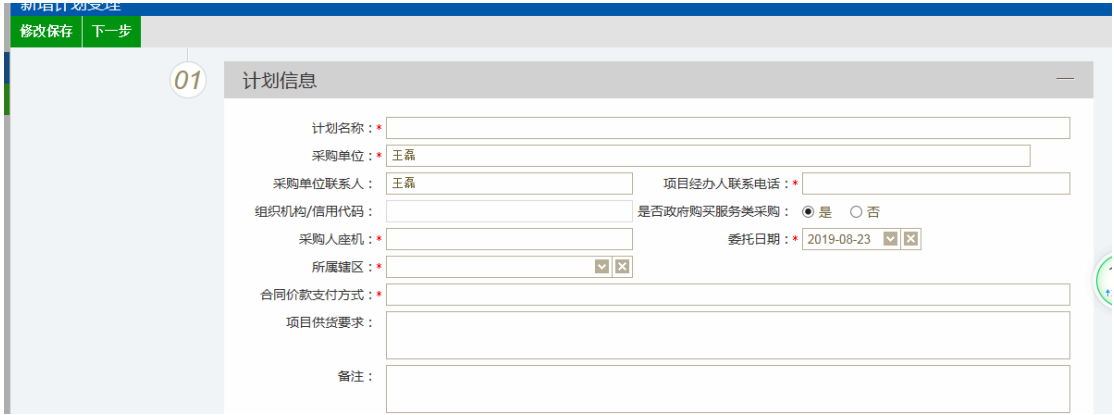

3.上传附件:

(1)相应模板可在网站上下载

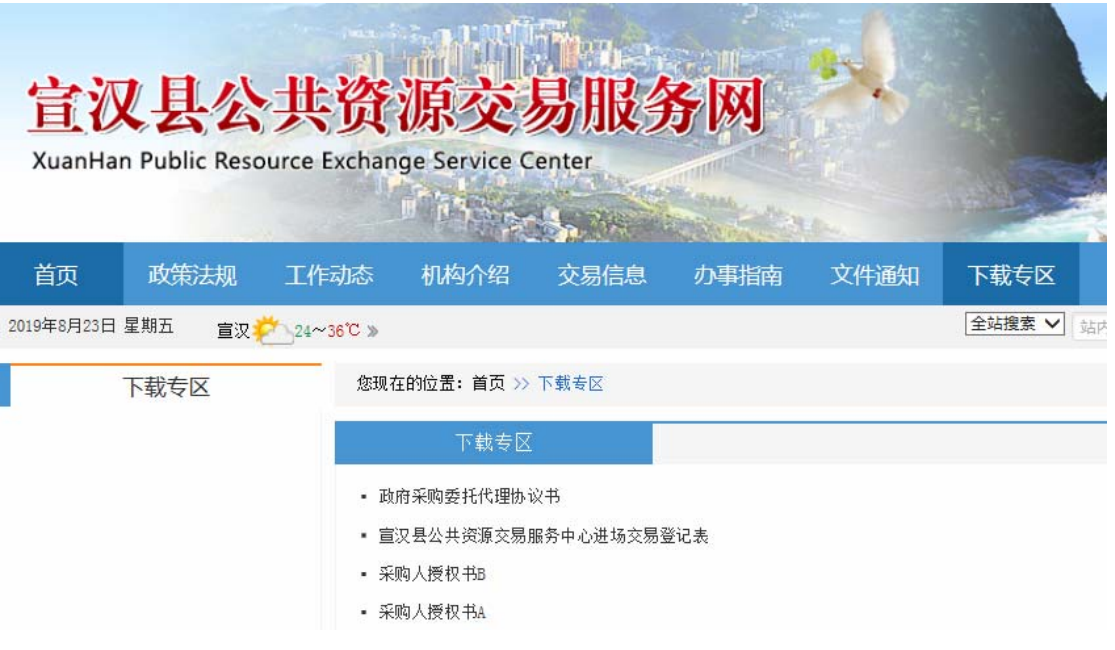

(2)上传附件

"\*"项+政府采购项目需求论证表必须上传

政府采购委托代理协议及采购人授权书中的采购人授权书上传"授权书 A 或 B"其中一个 政府采购委托代理协议+政府采购项目需求论证表 必须上传 PDF 文件 招标文件相关材料 上传非图片的 Word 文件

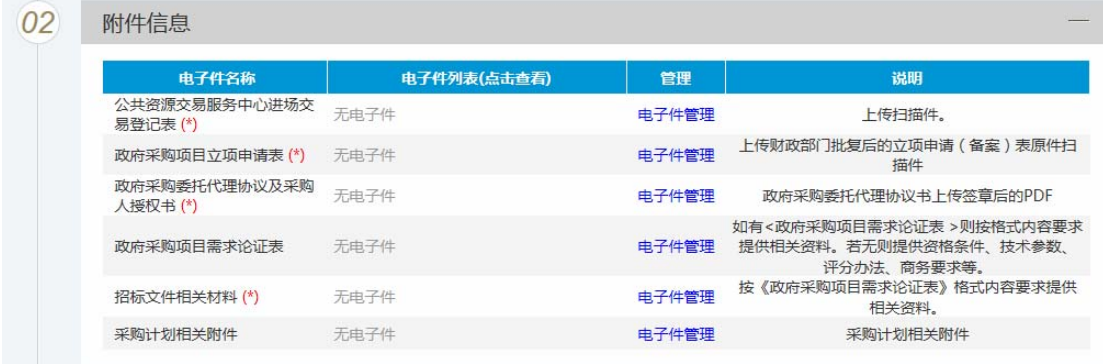

(3)完成后提交备案

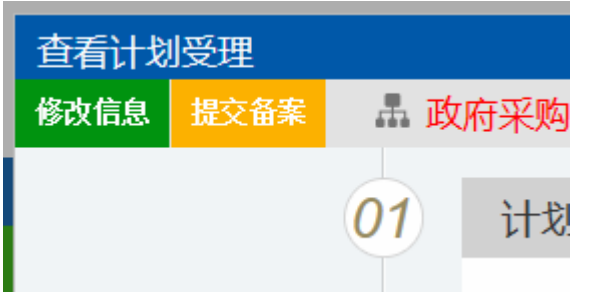

(4)修改更正的文件上传到这里,上传后请电话联系告知

 $\overline{0.3}$  附件信息变更

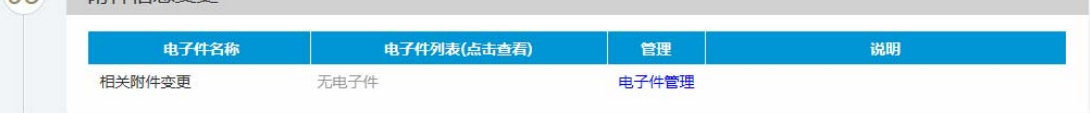

三、其他功能

采购文件审核通过后可下载采购文件 确定中标人后可打印中标通知书 可下载中标人的投标文件a.

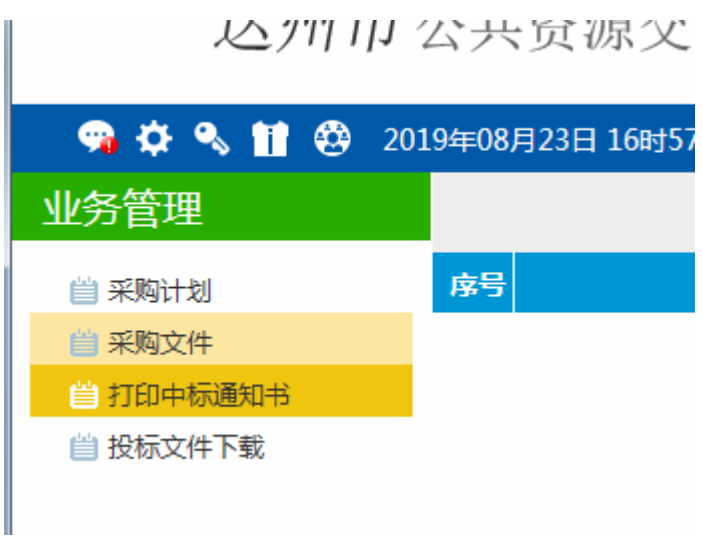